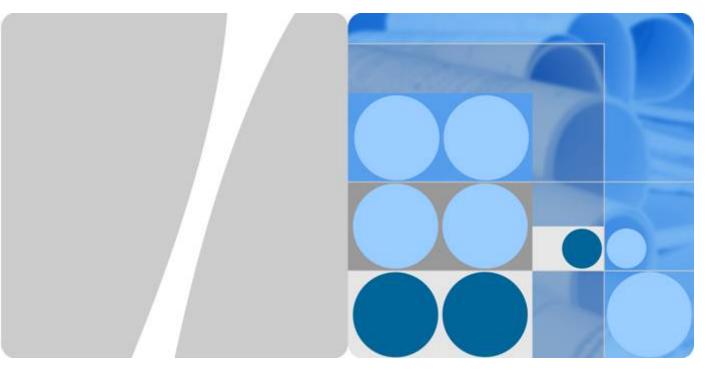

# **ImageSearch**

# **Getting Started**

Issue 01

Date 2024-12-03

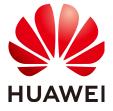

# Copyright © Huawei Technologies Co., Ltd. 2024. All rights reserved.

No part of this document may be reproduced or transmitted in any form or by any means without prior written consent of Huawei Technologies Co., Ltd.

#### **Trademarks and Permissions**

HUAWEI and other Huawei trademarks are trademarks of Huawei Technologies Co., Ltd. All other trademarks and trade names mentioned in this document are the property of their respective holders.

#### **Notice**

The purchased products, services and features are stipulated by the contract made between Huawei and the customer. All or part of the products, services and features described in this document may not be within the purchase scope or the usage scope. Unless otherwise specified in the contract, all statements, information, and recommendations in this document are provided "AS IS" without warranties, guarantees or representations of any kind, either express or implied.

The information in this document is subject to change without notice. Every effort has been made in the preparation of this document to ensure accuracy of the contents, but all statements, information, and recommendations in this document do not constitute a warranty of any kind, express or implied.

# Huawei Technologies Co., Ltd.

Address: Huawei Industrial Base

Bantian, Longgang Shenzhen 518129

People's Republic of China

Website: <a href="https://www.huawei.com">https://www.huawei.com</a>

Email: <a href="mailto:support@huawei.com">support@huawei.com</a>

# **Contents**

1 Create an ImageSearch Instance...... 1

# Create an ImageSearch Instance

For details about the concept, advantages, functions, and application scenarios of ImageSearch, see the **Service Overview**.

The procedure of using ImageSearch is as follows:

- Scenario Description
- Step 1: Applying for a Service
- Step 2: Creating an Instance
- Step 3: Offline Import
- Step 4: Testing the Instance
- Step 5: Deleting the Instance

# **Scenario Description**

To help you quickly get familiar with ImageSearch, this document describes how to use the general image search function of ImageSearch to search for images that match the local image from the image library.

In this example, select the local image **1.jpg**. Use ImageSearch to create an instance, select the general image search service model, and import the existing image library to an OBS bucket. After the instance is executed, the information about the images that match the local image **1.jpg** is outputted through instance test.

# Step 1: Applying for a Service

The procedure is as follows:

- 1. Log in to **Huawei Cloud**. If you do not have a Huawei Cloud account, register on the registration page as prompted.
- On the top of the Huawei Cloud page, choose Products > Enterprise
   Intelligence > ImageSearch. The ImageSearch product page is displayed.
- 3. On the product page, click **Try Now** and enter the username and password to access the **ImageSearch** management console.
- 4. The **Dashboard** page displays the total number of API calls in the latest week and the status of all instances. See **Figure 1-1**.

Dashboard

API Calls 
API Calls 
API Calls 
API Calls 
API Calls 
API Calls 
API Calls 
API Calls 
API Calls 
API Calls 
API Calls 
API Calls 
API Calls 
API Calls 
API Calls 
API Calls 
API Calls 
API Calls 
API Calls 
API Calls 
API Calls 
API Calls 
API Calls 
API Calls 
API Calls 
API Calls 
API Calls 
API Calls 
API Calls 
API Calls 
API Calls 
API Calls 
API Calls 
API Calls 
API Calls 
API Calls 
API Calls 
API Calls 
API Calls 
API Calls 
API Calls 
API Calls 
API Calls 
API Calls 
API Calls 
API Calls 
API Calls 
API Calls 
API Calls 
API Calls 
API Calls 
API Calls 
API Calls 
API Calls 
API Calls 
API Calls 
API Calls 
API Calls 
API Calls 
API Calls 
API Calls 
API Calls 
API Calls 
API Calls 
API Calls 
API Calls 
API Calls 
API Calls 
API Calls 
API Calls 
API Calls 
API Calls 
API Calls 
API Calls 
API Calls 
API Calls 
API Calls 
API Calls 
API Calls 
API Calls 
API Calls 
API Calls 
API Calls 
API Calls 
API Calls 
API Calls 
API Calls 
API Calls 
API Calls 
API Calls 
API Calls 
API Calls 
API Calls 
API Calls 
API Calls 
API Calls 
API Calls 
API Calls 
API Calls 
API Calls 
API Calls 
API Calls 
API Calls 
API Calls 
API Calls 
API Calls 
API Calls 
API Calls 
API Calls 
API Calls 
API Calls 
API Calls 
API Calls 
API Calls 
API Calls 
API Calls 
API Calls 
API Calls 
API Calls 
API Calls 
API Calls 
API Calls 
API Calls 
API Calls 
API Calls 
API Calls 
API Calls 
API Calls 
API Calls 
API Calls 
API Calls 
API Calls 
API Calls 
API Calls 
API Calls 
API Calls 
API Calls 
API Calls 
API Calls 
API Calls 
API Calls 
API Calls 
API Calls 
API Calls 
API Calls 
API Calls 
API Calls 
API Calls 
API Calls 
API Calls 
API Calls 
API Calls 
API Calls 
API Calls 
API Calls 
API Calls 
API Calls 
API Calls 
API Calls 
API Calls 
API Calls 
API Calls 
API Calls 
API Calls 
API Calls 
API Calls 
API Calls 
API Calls 
API Calls 
API Calls 
API Calls 
API Calls 
API Calls 
API Calls 
API Calls 
API Calls 
API Calls 
API Calls 
API Calls 
API Calls 
API Calls 
API Calls 
API Calls 
API Calls 
API Calls

Figure 1-1 Dashboard

# **Step 2: Creating an Instance**

Before using ImageSearch, create an instance and select a service model for search.

1. On the **Dashboard** or **Instance Management** page, create an instance.

Creating an instance on the **Instance Management** page is used as an example. On the **Instance Management** page, click **Create Instance**. The **Create Instance** page is displayed. Refer to the following table to understand the parameters for creating an instance.

Figure 1-2 shows the instance parameters.

Region

Beijing1

Indexed Image Quota 30 million images. If you want to subscribe to a quota for searching for more than 30 million images, contact customer service at 4000-955-988.

Instance Name

Service Model

General image search

Search for images with similar content or in the same category from the specified gallery

Customize Tag

Description

Enter a description.

Price: Search Queries \$ 0.07/search query

Indexed Images \$ 0.02/image each month

If you subscribe to discount acadegage, the fee start as low as 900 it per search query and 90.006 per image each month

If you subscribe to discount acadegage, the fee start as low as 900 it per search query and 90.006 per image each month

If you subscribe to discount acadegage, the fee start as low as 900 it per search query and 90.006 per image each month

If you subscribe to discount acadegage, the fee start as low as 900 it per search query and 90.006 per image each month

Create Now

Create Now

Create Now

Figure 1-2 Creating an instance

**Table 1-1** Parameters for creating an instance

| Parameter        | Description                                                                                                    |  |  |
|------------------|----------------------------------------------------------------------------------------------------|--|--|
| Instance<br>Name | Name of the instance to be created. The value contains only lowercase letters, digits, hyphens (-), and underscores (_) and must start with a lowercase letter. |  |  |

| Parameter        | Description                                                                                                    |  |  |
|------------------|----------------------------------------------------------------------------------------------------|--|--|
| Service<br>Model | Support General image search.  General image search: searches for images of similar content or categories in the image library.                                                                                                    |  |  |
| Customize<br>Tag | You can add image tags to facilitate image filtering when adding or querying images. A maximum of 10 tags can be added.                                                                                                    |  |  |
|                  | For example, when creating an instance, add a custom tag scenery. After the instance is created, upload an image on the Add Image page, for example, an image of the sky. The value of the scenery tag can be set to sky. After the image is added, you can upload the image to be searched on the Search Image page and enter the tag value sky in the scenery field. In this way, only the image whose tag value is sky is returned in the search result. |  |  |
|                  | You can set custom tags to filter images that are found. If you do not set a custom tag when creating an instance, you can choose <b>Instance Management</b> > <b>Instance Details</b> to set one.                                                                                                    |  |  |
| Description      | Description of the created instance.                                                                                                    |  |  |

### 

You can purchase a discount package to call ImageSearch APIs. The package quota is deducted when you start to use the service.

 Click Create Now. The created instance is displayed on the Instance Management page. See Figure 1-3.

Figure 1-3 Instance management

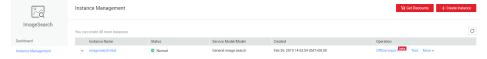

# **Step 3: Offline Import**

ImageSearch provides the offline import function. You can import image files to instances in batches. Before using this function, upload the required image files to OBS

## 1. Preparations before offline data import

Information about the created OBS bucket:

- 1. Before using OBS, you need to subscribe to it. For details, see **Using OBS Console** in the *Object Storage Service Console Operation Guide*.
- To store data in OBS, create a bucket first. A bucket is a container used to store objects in OBS. For how to create a bucket, see Creating a Bucket in the Object Storage Service Console Operation Guide.

Region: CN North-Beijing1 Bucket Name: obs-5daf Storage Class: Standard Bucket Policy: Private

#### □ NOTE

- 1. You can only import images from Object Storage Service (OBS) to ImageSearch. Before using this function, upload the images to OBS.
- 2. Retain the default value of Bucket Policy.
- 3. The region of the ImageSearch instance must be the same as that of the OBS bucket to which the image is uploaded.
- 3. Upload files to the OBS bucket. For how to upload a file, see **Uploading a File** in the *Object Storage Service Console Operation Guide*.

# 2. Executing the offline import task

The offline import function can be implemented by using OBS buckets or list files.

 Method 1: Import data from an OBS bucket. (You need to provide the OBS directory where the data is stored.)

#### 

To implement offline import with OBS, grant the permission to access OBS objects to the ImageSearch service account.

a. On the **Instance Management** page, click **Offline Import** in the **Operation** column. The **Offline Import** page is displayed.

Figure 1-4 Offline import

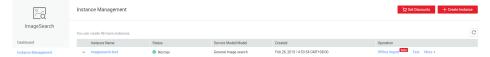

 Select the OBS bucket where data is stored, for example, obs-5daf. Click Authorize. When the button becomes unavailable, the OBS authorization is complete.

#### 

The authorization operation needs to performed only once. If the **Authorize** button becomes unavailable, the selected bucket has been authorized. If the **Authorize** button is available, the OBS bucket needs to be authorized.

c. Click **OK** to create an offline import task. See **Figure 1-5**.

Offline Import

ImageSearch

Instance Name imagesearch-test

OBS Bucket obs-5daf → Authorize

OK

OK

Figure 1-5 Importing data from an OBS bucket

d. If you select Specify Directory/File, enter a folder in the OBS bucket and import data from the specified directory. For example, import data from the data directory in the obs-5daf bucket. See Figure 1-6.

Figure 1-6 Importing data from an OBS directory

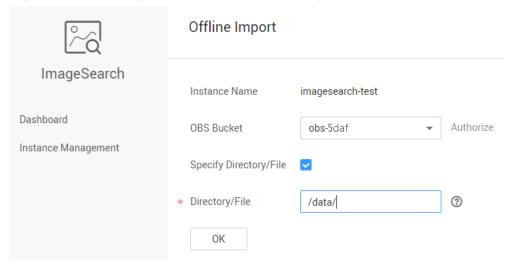

 Method 2: Import data from a list file. (You need to provide a JSON file with the extension .batch.)

ImageSearch can obtain the information about the images to be imported from a list file. The file list stores the content related to the offline import task. You can customize tags for the images. The list file format must comply with the following rules:

- a. The file name extension must be .batch.
- The list file needs to be stored in the bucket where the data is stored.
   There are no special requirements on the directories in the bucket. Figure 1-7 shows offline import with a list file.

Offline Import

ImageSearch

Instance Name imagesearch-test

OBS Bucket obs-5daf → Authorize

Instance Management

Specify Directory/File ✓

★ Directory/File /data.batch

OK

Figure 1-7 Importing data with a list file

- c. The content format of the list file is as follows:
  - Each line corresponds to an image. See Example list file.
  - The images are in JSON format. For details about the fields, see
     Table 1-2.

Table 1-2 Parameters in the list file

| Parameter | Mandatory | Туре   | Description                                                                                                    |
|-----------|-----------|--------|----------------------------------------------------------------------------------------------------|
| operation | Yes       | String | Operation type. The value can be <b>add</b> , indicating adding an image.                                                                                                    |
| path      | Yes       | String | Image URL. The URL is used as the ID of an indexed image in the gallery, as well as the address for downloading the image. Currently, images can be downloaded only from OBS in the region where ImageSearch is located. |
| tags      | No        | Array  | Custom image tag. A maximum of 10 tags are supported.                                                                                                    |

# Example list file

{"operation":"add","path":"https://obs-5daf.obs.cn-north-1.myhuaweicloud.com/data/
1.jpg", "tags":{"tag1":"v1"}}
{"operation":"add","path":"https://obs-5daf.obs.cn-north-1.myhuaweicloud.com/data/
1.jpg"}
{"operation":"add","path":"data/1.jpg", "tags":
{"my\_tag1":"v1","my\_tag2":"v2","my\_tag3":"v3"}}

## 3. Viewing the offline import tasks

On the **Instance Management** page, click **Offline Import** in the **Operation** column. On the **Offline Import** page that is displayed, view the offline import tasks.

The offline import status can be **Initializing**, **Running**, or **Successful**. **Initializing** indicates that the task is being prepared. **Running** indicates that the image is being imported to the instance. **Successful** indicates that the offline import task is completed,

as shown in Figure 1-8.

Figure 1-8 Viewing the offline import tasks

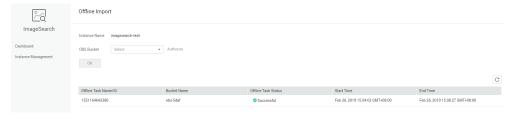

# **Step 4: Testing the Instance**

 On the Instance Management page, click Test in the Operation column. On the Test page that is displayed, add an image and search for the similar images.

This example shows how to search for images that are similar to image **1.jpg** in the OBS bucket.

2. On the **Search Image** tab page, set **Search Method** to **Local**, select image **1.jpg**, and click **Search**, as shown in **Figure 1-9**.

Figure 1-9 Testing an instance

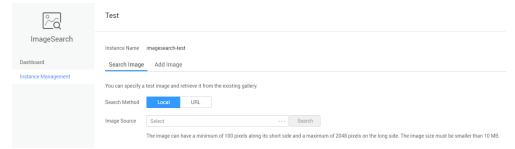

 In the Response Result area, the matching result between the imagesearchtest instance and the local image 1.jpg in the obs-5daf bucket is displayed.
 For details about the response parameters, see the response parameter description.

Figure 1-10 shows the response result.

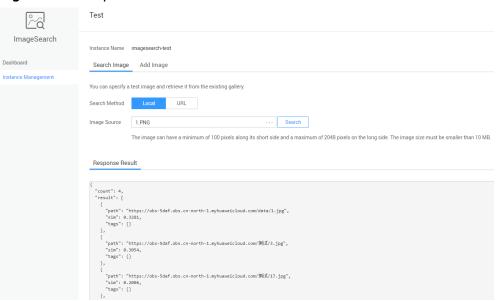

Figure 1-10 Response result

# Step 5: Deleting the Instance

If an instance is no longer needed after the instance is run, you can delete it to avoid wasting resources or occupying the quota.

## □ NOTE

An instance cannot be deleted if it has any offline import task that has not been completed. Deleted instance cannot be recovered. Exercise caution when performing this operation.

- In the left navigation pane, click Instance Management. The Instance Management page is displayed.
- Locate the row that contains test1, and choose Mode > Delete in the Operation column.
- 3. In the dialog box that is displayed, click **OK** to delete the instance.